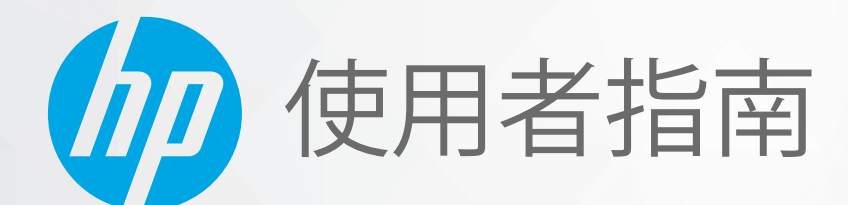

## HP DeskJet Ink Advantage 1200 series

#### **HP 公司聲明**

本文件中包含的資訊如有變更,恕不另行通知。

保留一切權利。除非著作權法明確允許,否則若未事先取得 HP 書面同意,不得對本資料進行重製、改編或翻譯。HP 產品和服 務的唯一保固已經在此類產品和服務隨附的保固聲明列明。本文的所有資訊概不構成額外保固。對於本文所含的技術或編輯錯 誤或疏漏,HP 概不負責。

© Copyright 2020 HP Development Company, L.P.

Microsoft 和 Windows 是 Microsoft Corporation 在美國及/或其他國家/地區的註冊商標或商標。

ENERGY STAR 和 ENERGY STAR 標誌是美國環境保護局所擁有的註冊商標。

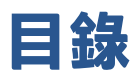

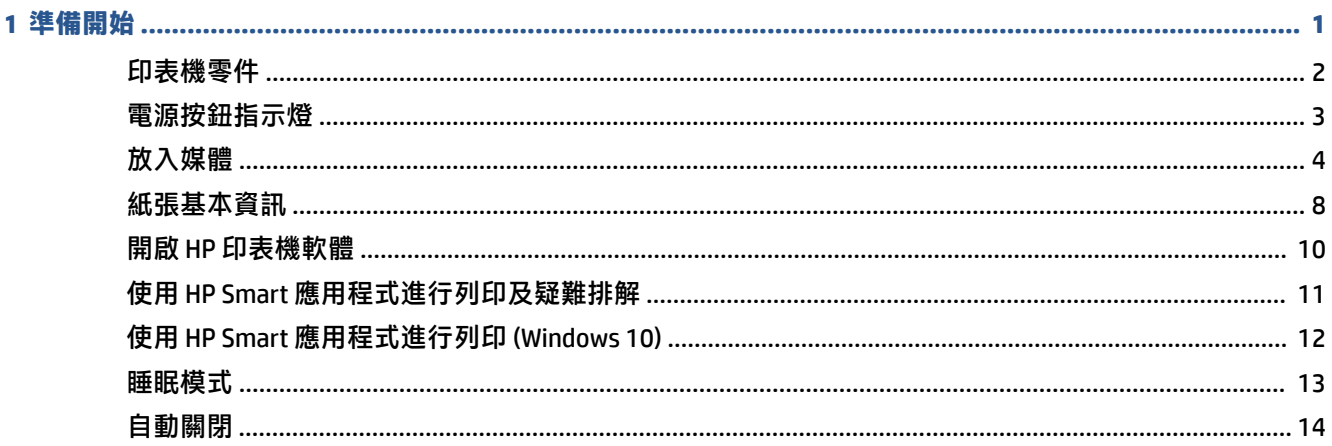

#### 2 列印

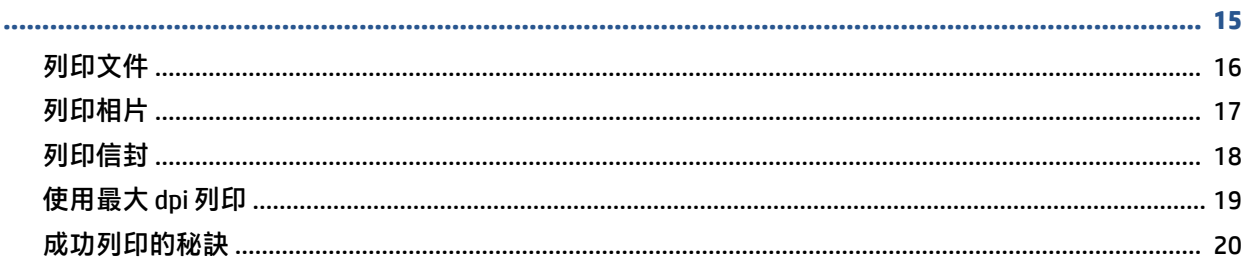

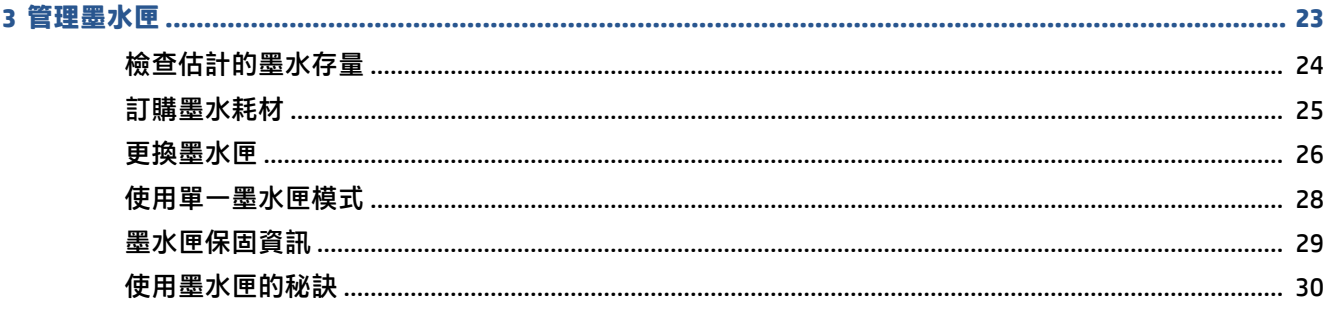

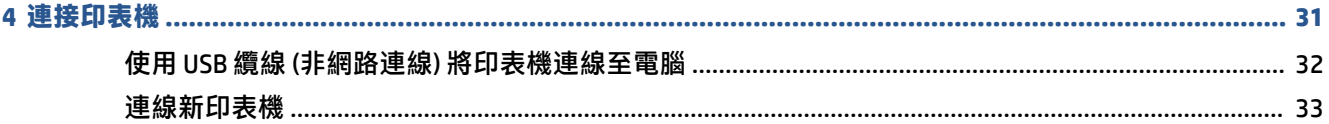

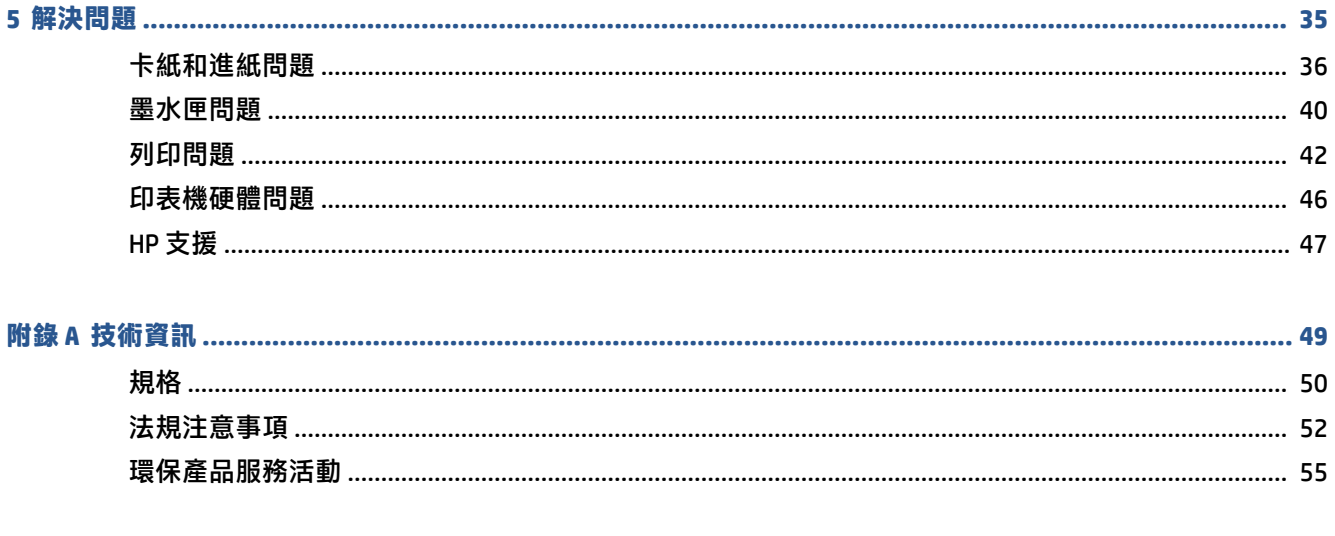

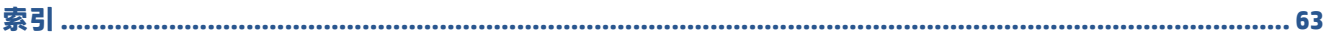

## <span id="page-4-0"></span>**1 準備開始**

- [印表機零件](#page-5-0)
- [電源按鈕指示燈](#page-6-0)
- [放入媒體](#page-7-0)
- [紙張基本資訊](#page-11-0)
- 開啟 HP [印表機軟體](#page-13-0)
- 使用 HP Smart [應用程式進行列印及疑難排解](#page-14-0)
- 使用 HP Smart [應用程式進行列印](#page-15-0) (Windows 10)
- [睡眠模式](#page-16-0)
- [自動關閉](#page-17-0)

## <span id="page-5-0"></span>**印表機零件**

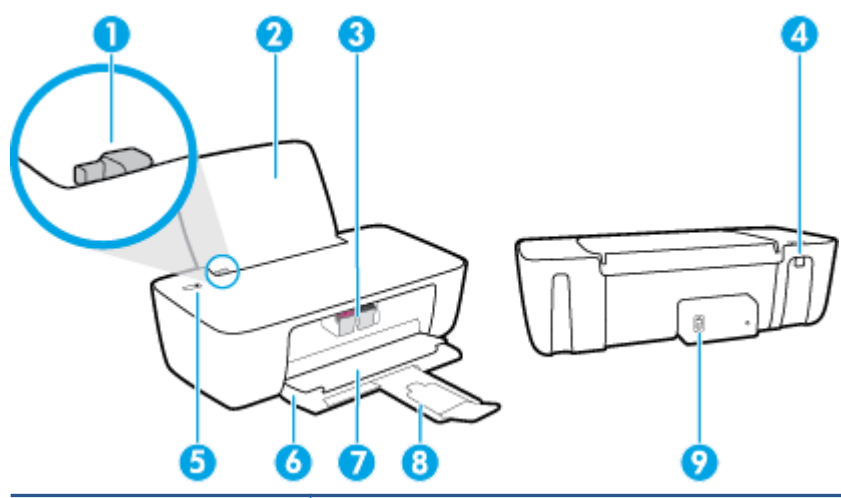

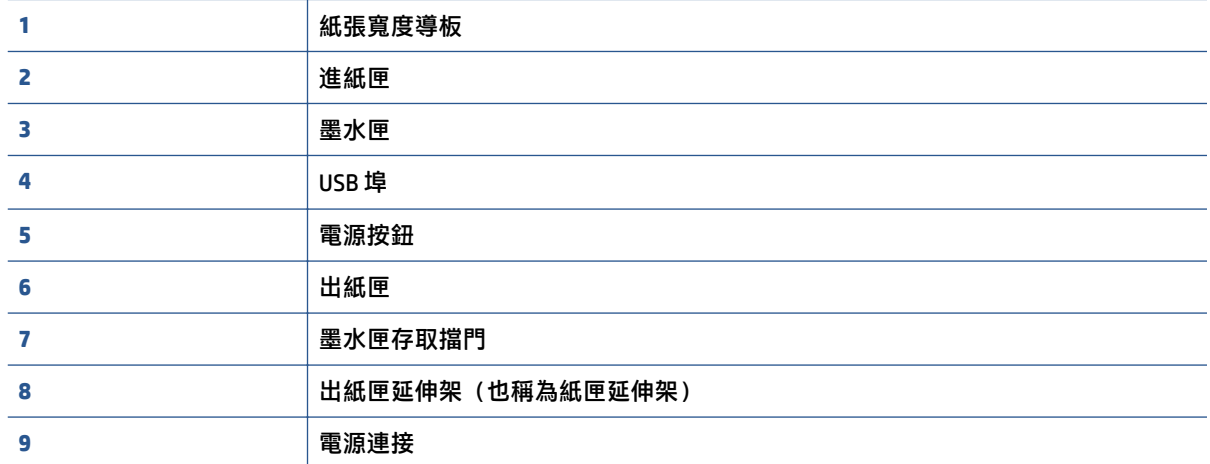

<span id="page-6-0"></span>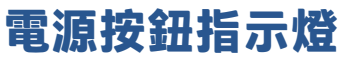

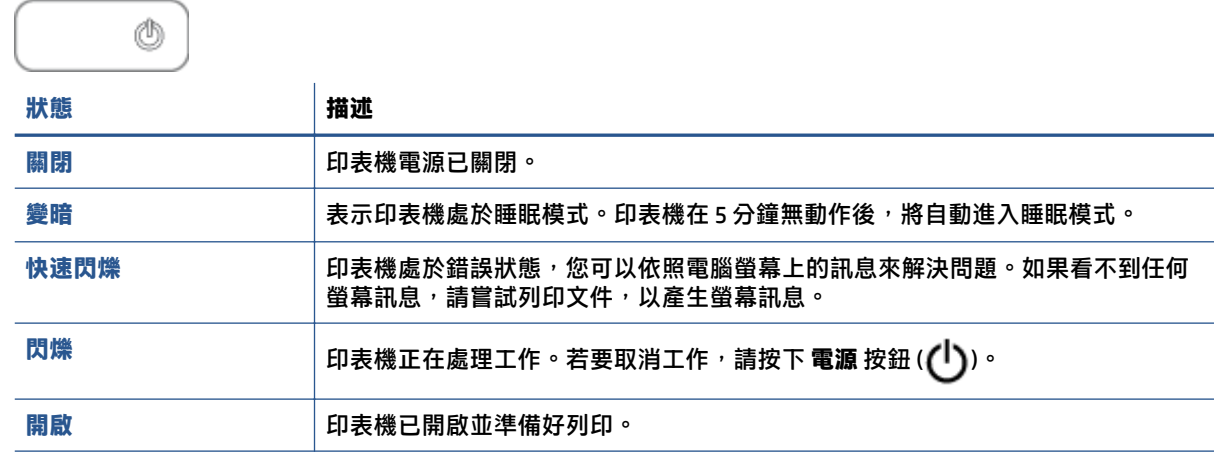

**附註:**若您已清除卡紙、滑動架卡住,或印表機紙張用完,則需要按 **電源** 按鈕 ( ) 一次才能繼續列 印。若您在兩秒鐘內按下 **電源** 按鈕 ( ) 兩次,印表機便會關閉。

## <span id="page-7-0"></span>**放入媒體**

選取紙張大小,然後繼續。

#### **放入整頁大小的紙張**

**1.** 提起進紙匣。

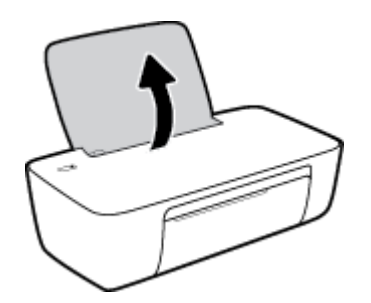

**2.** 將紙張寬度導板推到左側。

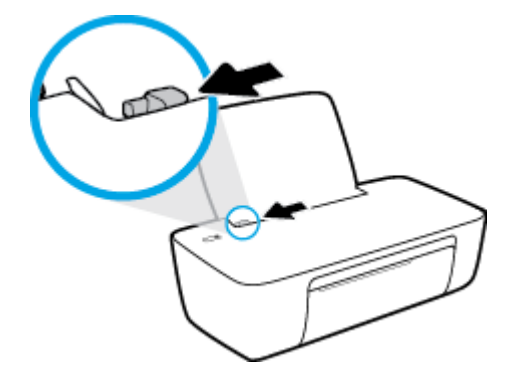

3. 將整疊紙較短的一側朝前插入進紙匣,列印面朝上,然後將整疊紙張向裡推,直到不能再推入為 止。

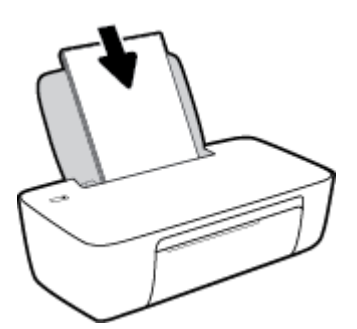

**4.** 將紙張寬度導板向右推,直到緊貼紙張邊緣後停止。

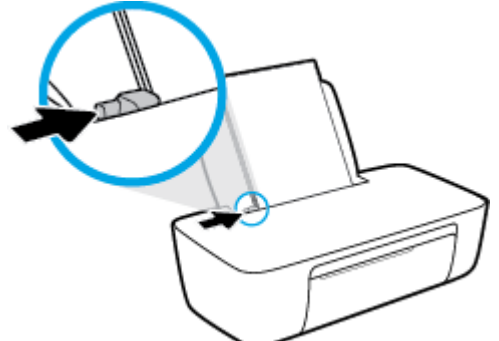

5. 放下出紙匣,並將出紙匣延伸架拉出。

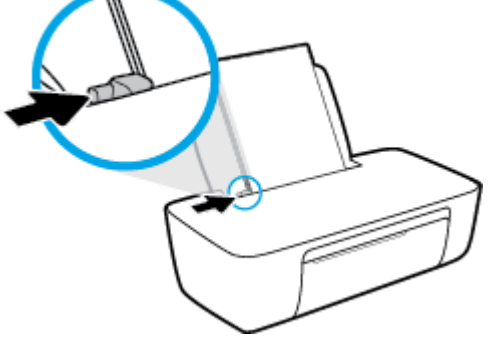

**放入小尺寸紙張**

**1.** 提起進紙匣。

**2.** 將紙張寬度導板推到左側。

3. 將整疊相紙較短的一側朝下插入進紙匣最右側,列印面朝上。將整疊相紙向下推,直到不能再推 入為止。

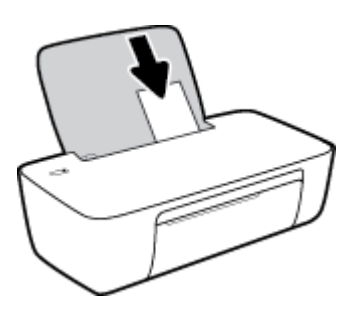

4. 將紙張寬度導板向右推,直到緊貼紙張邊緣後停止。

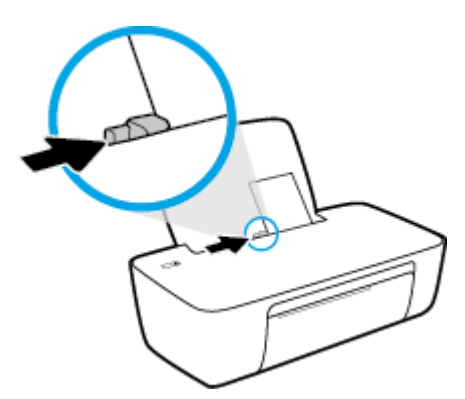

5. 放下出紙匣,並將出紙匣延伸架拉出。

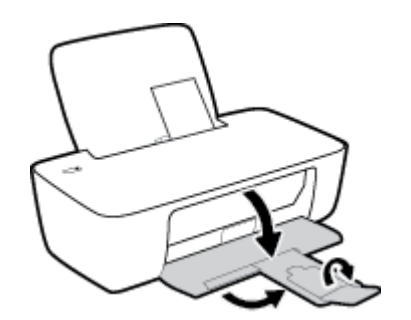

#### **放入信封**

**1.** 提起進紙匣。

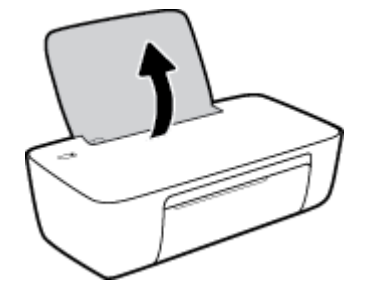

**2.** 將紙張寬度導板推到左側。

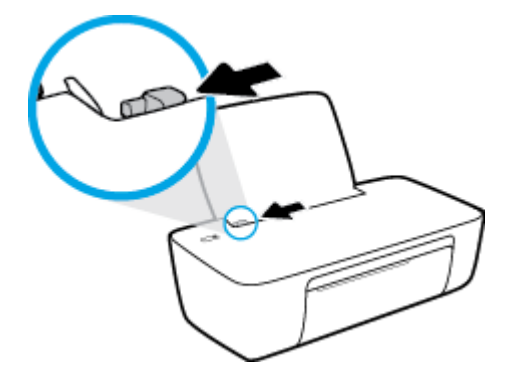

3. 將一個或多個信封插入進紙匣最右側,並將整疊信封向下推,直到不能再推入為止。 列印面應該朝上。 口蓋應該在左側並向下。

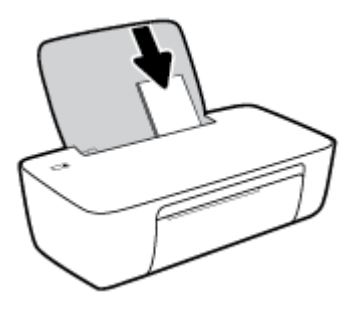

**4.** 將紙張寬度導板向右推,直到緊貼信封邊緣後停止。

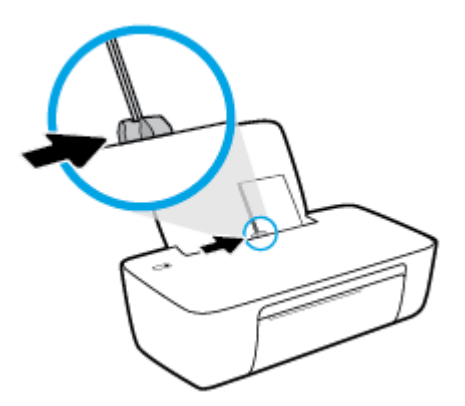

5. 放下出紙匣,並將出紙匣延伸架拉出。

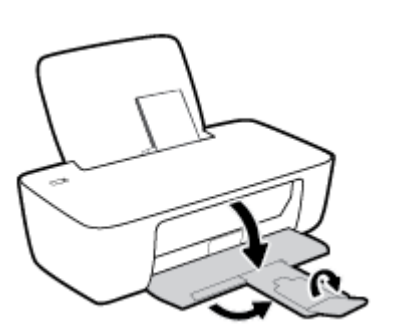

### <span id="page-11-0"></span>**紙張基本資訊**

印表機可以使用大部分辦公用紙張類型。 在購買大量紙張時,最好是先測試不同類型的列印紙張。 若 要取得最理想的列印品質,請使用 HP 紙張。 若要取得有關 HP 紙張的更多資訊,請造訪 HP 網站 [www.hp.com](http://www.hp.com) 。

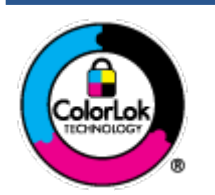

HP 建議使用含有 ColorLok 標誌的普通紙列印日常文件。具有 ColorLok 標誌 的各種紙張均經獨立測試,符合可靠度和列印品質的高標準,並能產生比普 通白紙更清晰、色彩更艷麗、黑白更分明、且乾的更快的文件。您可以向主 要的紙張製造商洽詢含 ColorLok 標誌紙張的各種重量及尺寸。

本節主題如下:

- 建議的列印紙張
- 訂購 HP [紙張耗材](#page-12-0)

#### **建議的列印紙張**

若要得到最佳列印品質,HP 建議使用特別針對列印專案類型設計的 HP 紙張。

依您所在的國家/地區而異,您可能無法使用某些紙張。

#### **相片列印**

#### ● **HP 特級相片紙**

HP 超級相紙是 HP 最高品質的相紙,能完美呈現您最美的相片。 有了 HP 超級相紙,您就能列印乾 燥速度極快的精美相片,讓您完成列印便能立即分享相片。 這種紙張有多種尺寸,包括 A4、8.5 x 11 英吋、4 x 6 英吋 (10 x 15 公分)、5 x 7 英吋 (13 x 18 公分),每種尺寸都提供光面或軟光面 (半光 面) 兩種塗面。 最適合將您的最佳照片與特殊相片專案拿來裱框、展示或送禮。 HP 超級相紙以專 業品質與耐久性呈現絕佳的相片效果。

#### ● **HP 優質相片紙**

此光面相紙具備速乾塗面,可以輕鬆處理而不會弄髒。 這種相紙可以防水、抗污,並且不沾指紋 還能防潮。 列印品的外觀和觸感,可與沖印店處理過的相片媲美。 這種相紙有數種大小,包括 A4、8.5 x 11 英吋、10 x 15 公分 (4 x 6 英吋)、13 x 18 公分 (5 x 7 英吋)。 為使文件保存時間較久, 它是無酸的。

#### ● **HP 普通相紙**

使用針對非正式相片列印設計的紙張,以低廉的成本列印生動的日常生活快照。 這種經濟實惠的 相紙乾燥速度快,易於處理。 搭配任何噴墨印表機使用這種紙張時,可以取得清晰、鮮活的影 像。 這種光面塗面相紙有數種大小,包括 A4、8.5 x 11 英吋、5 x 7 英吋以及 4 x 6 英吋 (10 x 15 公 分)。 為使文件保存時間較久, 它是無酸的。

#### ● **HP 相片超值列印套件**

HP 相紙加值包將 HP 原廠墨水匣與 HP 進階相紙成套包裝,不但可以節省您寶貴的時間,也省得您 摸索推敲如何搭配運用 HP 印表機以列印雖平價卻具備沖印店品質的相片。 HP 原廠墨匣和 HP 進階 相紙經過特別設計,在不斷列印後,還能使您的相片的色彩歷久彌新。 列印整個假期的每一張相 片,或加印多張相片與好友分享精彩的瞬間。

#### <span id="page-12-0"></span>**商務文件**

#### ● **HP 高級簡報紙 120g 霧面**或 **HP 專業相紙 120 霧面**

此類紙張是比較重的雙面霧面紙,非常適合簡報、計畫、報告和新聞簡訊。 這是重磅紙材,能夠 提供令人印象深刻的外觀。

● **HP 型錄紙** 180g 光面或 **HP 專業相紙 180 光面**

這些紙張雙面均經過光面塗層處理,可用於雙面列印。 它們是用來作類似相片副本和商業圖形的 絕佳選擇,例如報表封面、特殊簡報、型錄、郵寄廣告單及日曆。

#### ● **HP 型錄紙 180g 霧面或 HP 專業相紙 180 霧面**

這些紙張雙面均經過霧面塗層處理,可用於雙面列印。 它們是用來作類似相片副本和商業圖形的 絕佳選擇,例如報表封面、特殊簡報、型錄、郵寄廣告單及日曆。

#### **每日列印**

所有列出的、可用於日常列印的紙張均採用 ColorLok 技術,能夠減少髒污、加深黑色並取得更鮮豔的 色彩。

#### ● **HP 超白紙**

HP 超白噴墨紙能產生高對比度的色彩和清晰的文字。 它的不透明性足以應付雙面彩色用途,不會 穿透,很適合作為簡訊、報告和廣告傳單。

● **HP 列印紙**

HP 列印紙是高品質的多功能紙。 它所產生的文件, 不論在外觀和觸覺上都比列印在標準多用途紙 或影印紙上的文件更加真實。 為使文件保存時間較久,它是無酸的。

#### ● **HP 辦公室專用紙**

HP 辦公室專用紙是高品質的多功能紙。 這種紙張適合副本、草稿、備忘稿以及其他普通文件。 為 使文件保存時間較久,它是無酸的。

● **HP 辦公室再生紙**

HP 辦公室再生紙是高品質的多功能紙,採用 30% 的回收纖維材質製造。

#### **訂購 HP 紙張耗材**

印表機的設計可以使用大部分辦公用紙張類型。 若要取得最理想的列印品質,請使用 HP 紙張。

若要訂購 HP 紙張及其他耗材,請前往 [www.hp.com](http://www.hp.com) 。 目前 HP 網站的某些部分僅提供英文內容。

HP 建議使用具有 ColorLok 標誌的一般紙張來列印和影印普通文件。 所有內含 ColorLok 標誌的紙張皆已 進行獨立測試,符合可靠度及列印品質的高標準,可以製作出清爽、色彩生動、純正黑色的文件,並 且乾燥時間比普通紙張更短。 從主要紙張製造商尋找各種重量與尺寸,而且具有 ColorLok 標誌的紙 張。

## <span id="page-13-0"></span>**開啟 HP 印表機軟體**

完成硬體安裝後,若您尚未安裝 HP 印表機軟體,請透過您的電腦造訪 [123.hp.com](http://123.hp.com)。

**学 附註:** 

- 如果您使用 HP Smart 應用程式而非印表機軟體,請參閱位於第11[頁的使用](#page-14-0) HP Smart 應用程式 [進行列印及疑難排解](#page-14-0)。
- 每部裝置都必須安裝應用程式或軟體才能列印。

安裝 HP 印表機軟體之後,請執行下列其中一項作業:

- Windows 10:在電腦桌面上按一下**開始**,從應用程式清單中選取 HP,然後選取具有印表機名稱的 圖示。
- Windows7:在電腦桌面上按一下**開始**,選取**所有程式**,依序按一下 HP 和印表機的資料夾,然後 選取具有您印表機名稱的圖示。

## <span id="page-14-0"></span>**使用 HP Smart 應用程式進行列印及疑難排解**

HP Smart 可協助您設定、共用和管理 HP 印表機,以及讓印表機執行列印。您可以透過電子郵件、簡訊 以及常用的雲端和社交媒體服務 (例如 iCloud、Google Drive、Dropbox 和 Facebook) 共用文件和影像。您 也可以設定新的 HP 印表機,並監控和訂購耗材。

- **附註:**Windows 10 的印表機可支援 HP Smart 應用程式。此應用程式可能不提供所有語言版本。某些功 能並非所有印表機機型均提供。
	- 如需如何使用 HP Smart 進行列印和疑難排解的基本指示,請參閱 位於第 12 [頁的使用](#page-15-0) HP Smart [應用程式進行列印](#page-15-0) (Windows 10)。如需更多資訊, 亦可造訪 [www.hp.com/go/hpsmartwin-help](http://www.hp.com/go/hpsmartwin-help)。

#### **在 Windows 10 上安裝 HP Smart 應用程式並連線至印表機**

- 1. 若要取得 HP Smart 應用程式,請造訪 [123.hp.com](http://123.hp.com) 或裝置的應用程式商店,以便下載並安裝該應用 程式。
- **2.** 安裝後,請按一下電腦桌面上的**開始**。
- 3. 若要連線您的印表機,請確保印表機及裝置均處於開機及連線狀態。
- **4.** 在您的裝置上開啟 HP Smart 應用程式。
- **5.** 在 HP Smart 首頁畫面上按一下 (加號圖示),然後選取或新增印表機。

請依照畫面上的指示完成連線。

## <span id="page-15-0"></span>**使用 HP Smart 應用程式進行列印 (Windows 10)**

本節提供透過您的裝置使用 HP Smart 應用程式進行列印的基本指示。如需關於此應用程式的更多資 訊,請參閱位於第 11 頁的使用 HP Smart [應用程式進行列印及疑難排解](#page-14-0)。

#### **開始使用 HP Smart 應用程式進行列印**

- 1. 將紙張放入進紙匣。如需詳細資訊,請參閱位於第4[頁的放入媒體](#page-7-0)。
- **2.** 在您的裝置上開啟 HP Smart 應用程式。
- 3. 在 HP Smart「首頁」畫面上,確認已選取您的印表機。
	- $\hat{X}$  **提示:**若已設定印表機,您可以在 HP Smart「首頁」畫面上選取該項目,方式是向左或向右滑動 並進行選取。

若要使用其他印表機,請按一下或輕觸首頁畫面上的 + (加號圖示),接著選取其他印表機或新增 印表機。

#### **從 Windows 10 裝置列印**

- **1.** 在 HP Smart「首頁」畫面中,執行下列其中一項作業:
	- 遇擇**列印相片**,找到要列印的相片,然後按一下或輕觸**選擇要列印的相片**。
	- 選擇**列印文件**,找到要列印的 PDF 文件,然後按一下或輕觸**列印**。
- **2.** 選取適當的選項。若要檢視其他設定,請按一下或輕觸**其他設定**。 如需關於列印設定的更多資訊,請參閱位於第 20 [頁的成功列印的秘訣。](#page-23-0)
- **3.** 按一下或輕觸**列印**以開始列印。

## <span id="page-16-0"></span>**睡眠模式**

- 處於睡眠模式時會減少電源使用量。
- 起始設定印表機之後,印表機在 5 分鐘無動作後將會自動進入睡眠模式。
- 電源按鈕指示燈在睡眠模式下會變暗。
- 無法變更進入睡眠模式的時間。

## <span id="page-17-0"></span>**自動關閉**

這項功能會在印表機閒置 2 個小時之後自動將印表機關閉以節省電源。 **自動關閉會完全關閉印表機, 因此必須使用電源按鈕,才能重新開啟印表機。** 如果印表機支援這項省電功能,則會根據印表機功能 和連線選項自動啟用或停用自動關閉。 即使已停用自動關閉,印表機仍然會在 5 分鐘無動作後進入睡 眠模式,以節省電源。

- 當印表機開啟時,如果印表機沒有網路或傳真功能或並未使用這些功能,則自動關閉會啟用。
- 當印表機的無線或 Wi-Fi Direct 功能開啟時,或當具備傳真、USB 或 Ethernet 網路功能的印表機建  $\bar{u}$ 傳真、USB 或 Ethernet 網路連線時,自動關閉會停用。
- $\sqrt[k]{\,}$ 提示:若要節省電池電力,您可以啟用「自動關閉」,即使印表機已連線或無線已開啟。

## <span id="page-18-0"></span>**2 列印**

- [列印文件](#page-19-0)
- [列印相片](#page-20-0)
- [列印信封](#page-21-0)
- [使用最大](#page-22-0) dpi 列印
- [成功列印的秘訣](#page-23-0)

### <span id="page-19-0"></span>**列印文件**

列印文件之前,請確保已將紙張放入進紙匣,且出紙匣已開啟。 如需放入紙張的詳細資訊,請參閱 位於第 4 [頁的放入媒體](#page-7-0)。

#### **列印文件 (Windows)**

- **1.** 從軟體中,選取**列印**。
- **2.** 確定已選取您的印表機。
- **3.** 按一下按鈕,開啟**內容**對話方塊。

依軟體應用程式的不同,這個按鈕可能是**屬性**、**選項**、**印表機設定**、**印表機屬性**、**印表機**或**偏好 設定**。

- **4.** 選取適當的選項。
	- 在版面配置標籤上,選取縱向或橫向列印方向。
	- 在紙張/品質標籤上,從紙匣選取區域中的媒體下拉式清單中選取適當的紙張類型,從品質設 **定**區域選取適當的列印品質,然後從**色彩**區域選取適當的色彩。
	- 按一下**進階**,再從**紙張大小**下拉式清單中選取適當的紙張大小。
- **5.** 按一下**確定**關閉**內容**對話方塊。
- **6.** 按一下**列印**或 **OK** 開始列印。

#### **雙面列印 (Windows)**

- **1.** 從軟體中,選取**列印**。
- **2.** 請確定已選取您的印表機。
- **3.** 按一下開啟**內容** 對話方塊的按鈕。

依軟體應用程式的不同,這個按鈕可能是**內容**、**選項**、**印表機設定**、**印表機內容**、**印表機**或**偏好 設定**。

- **4.** 選取適當的選項。
	- 在**版面配置**標籤上,選取**縱向**或**橫向**列印方向。
	- 在紙張/品質標籤上,從紙匣選取區域中的媒體下拉式清單中選取適當的紙張類型,從品質設 **定**區域選取適當的列印品質,然後從**色彩**區域選取適當的色彩。
	- 按一下**進階**,再從紙張尺寸下拉式清單中選取適當的**紙張大小**。
- 5. 在**版面配置**標籤上,從手動雙面列印下拉式清單中選取適當選項。
- **6.** 列印完第一面后,請您依照畫面上的指示,將紙空白面朝上重新放入,頂端朝下,然後按一下**繼 續**。
- **7.** 按一下**確定**以進行列印。

## <span id="page-20-0"></span>**列印相片**

列印相片之前,請確保已將相紙放入進紙匣,且出紙匣已開啟。 如需放入紙張的詳細資訊,請參閱 位於第 4 [頁的放入媒體](#page-7-0)。

#### **在相紙上列印相片 (Windows)**

- **1.** 從軟體中,選取**列印**。
- **2.** 確定已選取您的印表機。
- **3.** 按一下按鈕,開啟**內容**對話方塊。

依軟體應用程式的不同,這個按鈕可能是**屬性**、**選項**、**印表機設定**、**印表機屬性**、**印表機**或**偏好 設定**。

- **4.** 選取適當的選項。
	- 在版面配置標籤上,選取縱向或橫向列印方向。
	- 在紙張/品質標籤上,從紙匣選取區域中的媒體下拉式清單中選取適當的紙張類型,從品質設 **定**區域選取適當的列印品質,然後從**色彩**區域選取適當的色彩。
	- 按一下**進階**從**紙張大小**下拉式清單中選取適當的相片大小。
- **5.** 按一下 **確定** 回到 **內容** 對話方塊。
- **6.** 按一下**確定**,然後在**列印**對話方塊中按一下**列印**或**確定**。
- $\widetilde{\mathbb{B}}'$ 附註:列印完成後,請從進紙匣取出未使用的相紙。 妥善保存相紙,以免紙張捲曲,造成輸出品質降 低。

## <span id="page-21-0"></span>**列印信封**

列印信封之前,請確保已將信封放入進紙匣,且出紙匣已開啟。 您可將一或多個信封放入進紙匣。 請 不要使用光亮或有浮雕的信封,或是有扣環或有孔的信封。 如需放入信封的詳細資訊,請參閱 位於第 4 [頁的放入媒體](#page-7-0)。

**附註:**如需有關如何設定文字的格式以便列印到信封上的詳細資料,請查閱您文書處理軟體中的說明 檔案。

#### **列印信封 (Windows)**

- **1.** 從軟體中,選取**列印**。
- **2.** 確定已選取您的印表機。
- **3.** 按一下按鈕,開啟**內容**對話方塊。

依軟體應用程式的不同,這個按鈕可能是**屬性**、**選項**、**印表機設定**、**印表機屬性**、**印表機**或**偏好 設定**。

- **4.** 選取適當的選項。
	- 在版面配置標籤上,選取縱向或橫向列印方向。
	- 在紙張/品質標籤上,從紙匣選取區域中的媒體下拉式清單中選取適當的紙張類型,從品質設 **定**區域選取適當的列印品質,然後從**色彩**區域選取適當的色彩。
	- 按一下**進階**從**紙張大小**下拉式清單中選取適當的信封大小。
- **5.** 按一下**確定**,然後在**列印**對話方塊中按一下**列印**或**確定**。

## <span id="page-22-0"></span>**使用最大 dpi 列印**

使用最大每英吋點數 (dpi) 在相紙上列印高品質、清晰的影像。 以最大 dpi 列印會比以其他設定列印花費較長的時間,而且需要大量的磁碟空間。 如需支援的列印解析度清單,請造訪 [www.support.hp.com](https://h20180.www2.hp.com/apps/Nav?h_pagetype=s-001&h_page=hpcom&h_client=s-h-e010-1&h_product=30334420,30334443&h_lang=zh-hant&h_cc=tw)。

#### **以最大 dpi 模式列印 (Windows)**

- **1.** 從軟體中,選取**列印**。
- **2.** 確定已選取您的印表機。
- **3.** 按一下按鈕,開啟**內容**對話方塊。 依軟體應用程式的不同,這個按鈕可能是**屬性**、**選項**、**印表機設定**、**印表機屬性**、**印表機**或**偏好 設定**。
- **4.** 按一下**紙張/品質**標籤。
- **5.** 在**印材**下拉式清單中,選取適當的紙張類型。
- **6.** 按一下**進階**按鈕。
- **7.** 在 **印表機功能** 區域中,從**以最大 DPI 列印**下拉功能表中選取**是**。
- **8.** 從**紙張尺寸**下拉功能表中選取相應的紙張尺寸。
- **9.** 按一下**確定**以關閉進階選項。
- **10.** 在**版面配置**標籤上確認**方向**,然後再按一下**確定**開始列印。

### <span id="page-23-0"></span>**成功列印的秘訣**

若要成功列印,HP 墨水匣應能正常運作並具有充足的墨水,應正確放入紙張,且印表機應有適當的設 定。

#### **墨水提示**

- 使用原廠 HP 墨水匣。
- 正確安裝黑色及三色墨水匣。 如需詳細資訊,請參閱位於第 26 [頁的更換墨水匣。](#page-29-0)
- 檢查墨水匣中預估的墨水量以確定有足夠的墨水。 如需詳細資訊,請參閱位於第 24 [頁的檢查估計的墨水存量。](#page-27-0)
- 如果列印品質已低到無法接受的程度時,請參閱位於第 42 [頁的列印問題,](#page-45-0)瞭解詳細資訊。

#### **放入紙張的秘訣**

- 放入一疊紙,不要只放入一張。 整疊的所有紙張應具有相同的大小與類型,以避免卡紙。
- 放入紙張,要列印的那面朝上。
- 確定放入進紙匣的紙張平整且邊緣無彎折或破損。
- 調整紙張寬度導板,使其貼緊進紙匣的所有紙張邊緣。 確保紙張寬度導板不會使進紙匣中的紙張 捲曲。

如需詳細資訊,請參閱位於第4[頁的放入媒體](#page-7-0)。

#### **印表機設定提示 (Windows)**

- 若要變更預設列印設定,請開啟 HP 印表機軟體,按一下 **列印** ,然後按一下設**定偏好設定**。 如需 有關如何開啟[印表機軟體](#page-13-0)的資訊,請參閱位於第 10 頁的開啟 HP 印表機軟體。
- 者要選擇每張紙列印的頁數,請於**版面配置**標籤,從**每頁張數**下拉式清單中選取適合的選項。
- 如要檢視更多列印設定,在**版面配置**或**紙張/品質**標籤中,按一下**進階**按鈕,以開啟**進階選項**對話 方塊。
	- **灰階列印**: 可以僅使用黑色墨水列印黑白文件。 選取**僅使用黑色墨水**,然後按一下 **確定** 。 您也可以藉此列印高品質黑白影像。 選取**高品質灰階**,然後按一下 **確定** 。
	- **每頁張數版面配置**: 如果您在一張紙上列印多於二頁的文件,此選項可以協助指定各頁的順 序。
	- **附註:版面配置**標籤上的預覽無法反映您在**每頁張數版面配置**下拉式清單中的選擇。
	- **HP Real Life 技術**: 此技術可讓影像和圖形更平滑、更清晰,列印品質更高。
	- **手冊**: 可以將多頁文件印成手冊。 手冊列印工作會在一張紙的兩面各列印兩頁,使其能夠折 疊成大小為紙張尺寸一半的手冊。 從下拉式清單中選取一種結合方法,然後按一下**確定**。
- **手冊左側裝訂**:裝訂一側在疊入手冊後出現在左側。如果您的閱讀習慣是從左至右, 請選取該選項。
- **手冊右側裝訂**:裝訂一側在疊入手冊後出現在右側。如果您的閱讀習慣是從右至左, 請選取該選項。

**附註:版面配置**標籤上的預覽無法反映您在**手冊**下拉式清單中的選擇。

- **要列印的頁面**: 可以讓您僅列印奇數頁面、僅列印偶數頁面或列印全部頁面。
- **頁面邊框**: 如果您列印每張紙上含至少兩頁的文件,可藉此選項新增邊框至頁面。

**附註:版面配置**標籤上的預覽無法反映您在**頁面邊框**下拉式清單中的選擇。

● 您可以使用列印捷徑節省設定列印偏好設定的時間。 列印捷徑會儲存適合特定工作的設定值,如 此您只需按一下就能完成所有選項的設定。 若要使用,請前往**列印捷徑**標籤,選取一個列印捷 徑,然後按一下**確定**。

若要新增列印捷徑,請於**版面配置**或**紙張/品質**標籤進行設定後,按一下**列印捷徑**標籤,再按一下 **另存新檔**並輸入名稱,然後按一下**確定**。

若要刪除列印捷徑,請選取該捷徑,並按一下**刪除**。

**附註:**您無法刪除預設列印捷徑。

**附註**

- 原廠 HP 墨匣專為 HP 印表機設計,並在 HP 印表機和紙張上經過測試,可在多次使用後仍能輕鬆地 產生精美的列印效果。
- **附註:**HP 無法保證非 HP 耗材的品質或可靠度。 保固不包含因使用非 HP 耗材而產生的產品服務或 維修需求。

如果您確定購買的是原廠 HP 墨水匣,請至:

[www.hp.com/go/anticounterfeit](http://www.hp.com/go/anticounterfeit)

- 墨水存量警告和指示器僅提供規劃用途的預估量資訊。
- $\widetilde{\mathbb{B}}^n$ 附註:當您收到墨水量偏低的警告訊息時,請考量先添購更換用的墨水匣,以免屆時耽誤到列印 工作。 您不需馬上更換墨水匣,可以等到列印品質變得令人無法接受時再更換。
- 您可以在紙張的雙面手動列印文件。

## <span id="page-26-0"></span>**3 管理墨水匣**

本節包含下列主題:

- [檢查估計的墨水存量](#page-27-0)
- [訂購墨水耗材](#page-28-0)
- [更換墨水匣](#page-29-0)
- [使用單一墨水匣模式](#page-31-0)
- [墨水匣保固資訊](#page-32-0)
- [使用墨水匣的秘訣](#page-33-0)

## <span id="page-27-0"></span>**檢查估計的墨水存量**

您可輕鬆地檢查墨水存量以決定何時需要更換墨水匣。 墨水存量可顯示墨水匣中估計的剩餘墨水量。

**從 HP 印表機軟體檢查墨水存量 (Windows)**

- 1. 開啟 HP [印表機軟體。](#page-13-0) 如需詳細資訊,請參閱位於第 10 頁的開啟 HP 印表機軟體。
- **2.** 在印表機軟體中,按一下**估計的墨水存量**標籤。
- $\widetilde{\mathbb{B}}'$ 附註:如果您安裝的是重新填充或重新製造的墨水匣,或是其他印表機使用過的墨水匣,墨水存量指 示器可能會不準確或者不可用。
- $\beta$  附註: 墨水存量警告和指示器僅提供規劃用途的預估量資訊。 當您收到墨水量偏低的警告訊息時,請 考量先添購更換用的墨水匣,以免屆時耽誤到列印工作。 在列印品質低到無法接受的程度時,才需更 換墨水匣。
- **附註:**在列印過程中,墨水匣中的墨水有幾種不同的使用場合,包括初始化程序 (準備印表機與墨水匣 以便進行列印),和列印頭維修程序 (保持墨水噴嘴的清潔與墨水流動的順暢)。 此外,使用過後有些墨 水還會殘留在墨水匣中。 如需詳細資訊, 請參閱 [www.hp.com/go/inkusage](http://www.hp.com/go/inkusage)。

## <span id="page-28-0"></span>**訂購墨水耗材**

在訂購墨匣之前,請先找到正確的墨匣編號。

#### **找到印表機上的墨水匣編號**

● 墨匣編號在墨匣存取擋門內側。

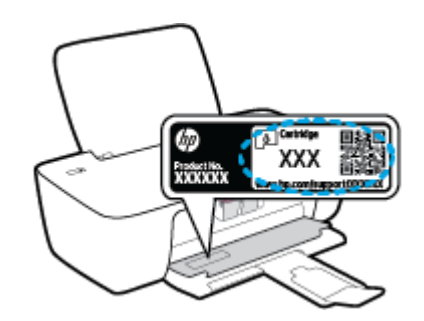

#### **從印表機軟體中尋找墨水匣編號 (Windows)**

- 1. 開啟 HP [印表機軟體。](#page-13-0) 如需詳細資訊,請參閱位於第 10 頁的開啟 HP 印表機軟體。
- 2. 在印表機軟體中,依序按一下購物和線上購買耗材,然後依照螢幕上的指示操作。

若要訂購印表機的原廠 HP 耗材,請前往 [www.hp.com/buy/supplies](http://www.hp.com/buy/supplies) 。如果顯示提示,請選擇您的國家/ 地區,然後依照提示尋找適用於印表機的合適墨水匣。

 $\stackrel{\mathbb{M}}{2}$ 附註:並非所有國家/地區都支援線上訂購墨匣。 如果您的國家/地區無法使用此功能,您仍可檢視耗材 資訊並列印清單,做為向當地 HP 轉售商採購的參考。

<span id="page-29-0"></span>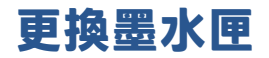

#### **更換墨水匣**

- **1.** 確認電源已開啟。
- **2.** 取出墨水匣。
	- a. 打開墨水匣存取擋門, 等待列印滑動架移動至印表機的中央。

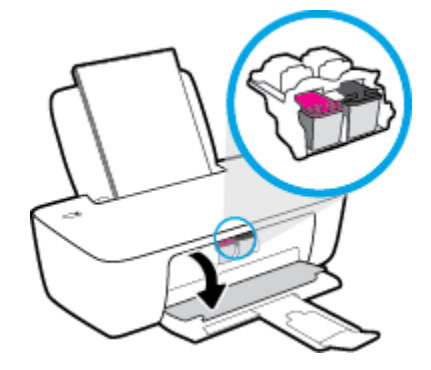

**b.** 往下按以鬆開墨水匣,接著從插槽中將它取出。

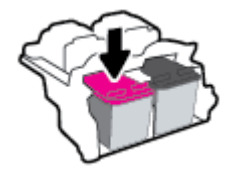

- **3.** 插入新的墨水匣。
	- **a.** 從包裝中取出墨水匣。

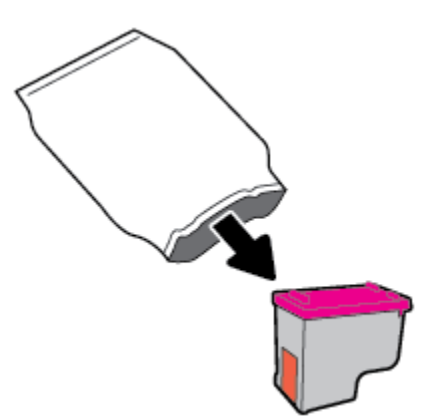

**b.** 使用拉帶移除塑膠膠帶。

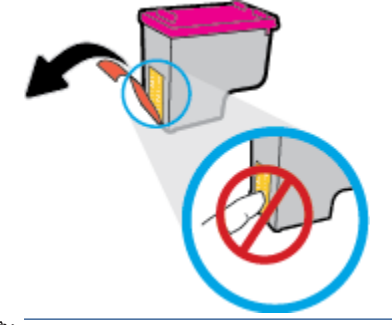

- **附註:**請勿觸摸墨水匣上的電子接點。
- **c.** 將墨水匣推入插槽,直至它卡入定位。

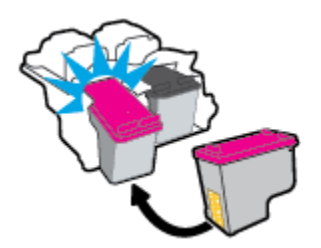

**d.** 關上墨水匣存取擋門。

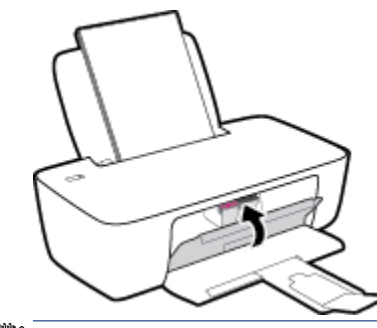

 $\overline{\mathbb{B}}$  **附註**: 當您在安裝新墨水匣後列印文件時, HP 印表機軟體會提示您校正墨水匣。

## <span id="page-31-0"></span>**使用單一墨水匣模式**

使用單一墨水匣模式操作只含一個墨水匣的印表機。 在從墨水匣滑動架取出某墨水匣時,單一墨水匣 模式即會啟動。

 $\stackrel{\leftrightarrow}{\Box}$ 附註:印表機以單一墨水匣模式運作時,電腦螢幕上會顯示訊息。 如果顯示該訊息但印表機中卻安裝 兩個墨水匣,請檢查是否已取下每個墨水匣的塑膠保護膠帶。 當膠帶掩蓋墨水匣的接點時,印表機將 無法偵測所安裝的墨水匣。 若墨水匣上沒有塑膠膠帶,請嘗試清潔墨水匣接點。 如需有關清潔墨水匣 接點的資訊,請參閱位於第 40 [頁的墨水匣問題。](#page-43-0)

**結束單一墨水匣模式**

● 在印表機中安裝黑色及三色墨水匣。

## <span id="page-32-0"></span>**墨水匣保固資訊**

在指定的 HP 列印裝置使用墨水匣時,才適用 HP 墨水匣保固。 此項保固不涵蓋重新填裝、重新製造、 重新換新、不當使用或經過改裝的 HP 墨水匣。

在保固期間,只要 HP 墨水尚未耗盡且尚未超過保固結束日期,墨水匣都在保固範圍內。 YYYY/MM/DD 格式的保固有效期可見於墨水匣,如下圖所示:

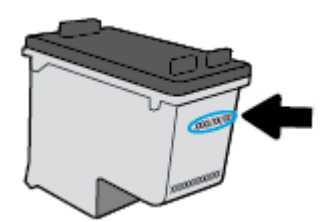

如需「HP 有限保固聲明」的副本,請參閱印表機隨附的列印文件。

## <span id="page-33-0"></span>**使用墨水匣的秘訣**

利用下列秘訣來使用墨水匣:

- 為了防止墨水匣風乾,請確實使用 **電源** 按鈕關閉印表機,並等到 電源 按鈕燈號熄滅後才走開。
- 在準備好安裝墨水匣之前,請勿剝開或取下墨水匣膠帶。 讓膠帶留在墨水匣上可以減少墨水蒸 發。
- 將墨水匣插入正確的插槽中。 使每個墨水匣的顏色和圖示與每個插槽的顏色和圖示相匹配。 確認 墨水匣都已確實卡入定位。
- 校正印表機以達最佳列印品質。 如需詳細資訊,請參閱位於第 42 [頁的列印問題。](#page-45-0)
- [估計的墨水存量] 畫面顯示一或兩個墨水匣的墨水量不足時,請考慮先備妥更換用的墨水匣,以 免屆時耽誤到列印工作。 直到列印品質讓人無法接受,您才需要更換墨水匣。 如需詳細資訊,請 參閱位於第 26 [頁的更換墨水匣。](#page-29-0)
- 如果您由於任何原因從印表機取出墨水匣,請盡速裝回墨水匣。 墨水匣在印表機外面若無任何保 護,將會開始風乾。

## <span id="page-34-0"></span>**4 連接印表機**

- 使用 USB 纜線 (非網路連線) [將印表機連線至電腦](#page-35-0)
- [連線新印表機](#page-36-0)

### <span id="page-35-0"></span>**使用 USB 纜線 (非網路連線) 將印表機連線至電腦**

印表機支援使用後端 USB 2.0 高速連接埠連線至電腦。

若已安裝 HP 印表機軟體,則印表機將會以隨插即用裝置的形式執行作業。若軟體尚未安裝,請遵循下 面的步驟以使用 USB 纜線連接印表機。

#### **使用 HP 印表機軟體透過 USB 纜線連線印表機**

1. 在電腦的網頁瀏覽器中輸入 [123.hp.com](http://123.hp.com),下載並安裝 HP 印表機軟體。您也可以使用 HP 印表機軟 體 CD (如有提供), 或從 [www.hp.com/support](https://h20180.www2.hp.com/apps/Nav?h_pagetype=s-001&h_page=hpcom&h_client=s-h-e010-1&h_product=30334420,30334443&h_lang=zh-hant&h_cc=tw) 下載軟體。

 $\overline{\mathbb{B}}$  附註:請務必等到看到提示,才將 USB 纜線連接至印表機。

- **2.** 按照畫面上的指示操作。 當您看到提示時,請在**連線選項**畫面中選取 **USB**,以將印表機連線到電 腦。
- **3.** 按照畫面上的指示操作。

#### **若要以 USB 纜線連接印表機**

**1.** 在電腦的網頁瀏覽器中輸入 [123.hp.com](http://123.hp.com),下載並安裝 HP 印表機軟體。您也可以使用 HP 印表機軟 體 CD (如有提供), 或從 [www.hp.com/support](https://h20180.www2.hp.com/apps/Nav?h_pagetype=s-001&h_page=hpcom&h_client=s-h-e010-1&h_product=30334420,30334443&h_lang=zh-hant&h_cc=tw) 下載軟體。

 $\widetilde{\mathbb{E}}$  附註:請務必等到看到提示,才將 USB 纜線連接至印表機。

- **2.** 依照畫面上的指示操作。當您看到提示時,請在**連線選項**畫面中選取 **USB**,以將印表機連線到電 腦。
- **3.** 依照畫面上的指示操作。

#### **使用 HP Smart 應用程式透過 USB 纜線連線印表機**

- **1.** 透過 USB 纜線將您的裝置連接至印表機。
- **2.** 在您的裝置上開啟 HP Smart 應用程式。如需詳細資訊,請參閱位於第 11 [頁的使用](#page-14-0) HP Smart 應用 [程式進行列印及疑難排解](#page-14-0)。
- 3. 在 HP Smart 首頁畫面上按一下或輕觸 + (加號圖示), 然後選取印表機。

## <span id="page-36-0"></span>**連線新印表機**

若未將印表機連線至電腦,或希望將相同機型的其他新印表機連線至電腦,您可以遵循以下指示來設 定連線。

**附註:**如果已經安裝印表機軟體,請使用此方法。

#### **連接新印表機 (Windows)**

- 1. 開啟[印表機軟體](#page-13-0)。 如需詳細資訊,請參閱位於第 10 頁的開啟 HP 印表機軟體。
- **2.** 在印表機軟體中,按一下**公用程式**。
- **3.** 選取**印表機安裝與軟體**。
- **4.** 選取**連線新印表機**。 按照畫面上的指示操作。

## <span id="page-38-0"></span>**5 解決問題**

本節包含下列主題:

- [卡紙和進紙問題](#page-39-0)
- [墨水匣問題](#page-43-0)
- [列印問題](#page-45-0)
- [印表機硬體問題](#page-49-0)
- HP [支援](#page-50-0)

## <span id="page-39-0"></span>**卡紙和進紙問題**

您要執行什麼操作?

**清除卡紙**

[解決卡紙問題。](https://h20180.www2.hp.com/apps/Nav?h_pagetype=s-001&h_page=hpcom&h_client=s-h-e010-1&h_product=30334420,30334443&h_lang=zh-hant&h_cc=tw) 使用 HP 線上疑難排解精靈

清理卡紙和解決與紙張或送紙相關的問題的指示。

**附註:**HP 線上疑難排解精靈可能未提供所有語言版本。

#### **請閱讀「說明」中有關清除卡紙的一般指示**

多個位置可能會發生卡紙。

#### **清除進紙匣中的卡紙**

**1.** 輕輕將卡紙拉出進紙匣。

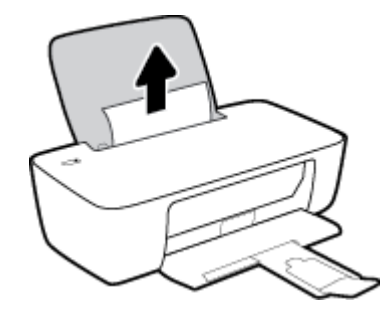

- **2.** 確保紙張路徑上沒有任何異物,然後重新放入紙張。
	- **附註:**進紙匣保護罩可防止外來的破碎物落到紙張路徑上並導致嚴重卡紙。 請勿取下進紙匣保護 罩。
- **3.** 按下 **電源** 按鈕 ( ) 繼續執行目前的工作。

#### **清除出紙匣中的卡紙**

**1.** 輕輕將卡紙拉出出紙匣。

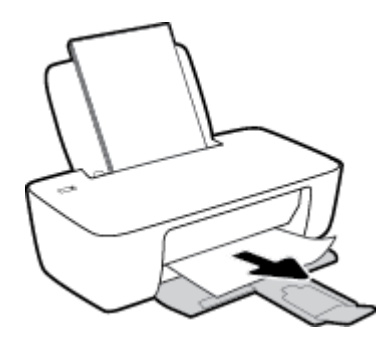

2. 按下電源按鈕( $\left(\begin{matrix}1\\1\end{matrix}\right)$ ) 繼續執行目前的工作。

#### **清除墨水匣存取區中的卡紙**

- **1.** 取出卡紙。
	- a. 按下電源按鈕( $\binom{1}{1}$ ) 關閉印表機。
	- **b.** 打開墨水匣存取擋門。
	- **c.** 若列印滑動架位於印表機的中央,請將其滑至右側。

![](_page_40_Picture_5.jpeg)

**d.** 取出卡紙。

![](_page_40_Picture_7.jpeg)

- **e.** 關上墨匣存取擋門。
- 2. 按下 電源 按鈕 ( $\binom{1}{2}$ ) 開啟印表機。

#### **清除印表機內部的卡紙**

- 1. 按下 電源 按鈕 ( $\binom{1}{1}$ ) 關閉印表機。
- 2. 翻轉印表機,在印表機的底部找到清灰口,然後拉動清灰口的兩個葉片將其開啟。

![](_page_40_Picture_13.jpeg)

<span id="page-41-0"></span>**3.** 取出卡紙。

![](_page_41_Picture_1.jpeg)

**4.** 關上清除門。 將清除門輕輕推向印表機,直到卡榫皆卡至定位。

![](_page_41_Figure_3.jpeg)

<mark>5.</mark> 翻轉印表機,然後按下 電源 按鈕 ((1) 開啟印表機。

#### **清除列印滑動架卡紙**

![](_page_41_Picture_141.jpeg)

**附註:**HP 線上疑難排解精靈可能未提供所有語言版本。

#### **請閱讀「說明」中有關清除列印滑動架卡紙的一般指示**

**▲** 取出任何擋住列印滑動架的物體(例如紙張)。

 $\widetilde{\mathbb{B}}$  附註:請勿使用任何工具或其他裝置取出卡紙。 從印表機內部取出卡紙時,請特別小心。

#### **瞭解如何避免卡紙**

為避免卡紙,請遵照下列指示。

- 請勿在進紙匣中放入過量的紙張。
- 經常取出出紙匣的紙張。
- 確定放入進紙匣的紙張平整且邊緣無彎折或破損。
- 不要在進紙匣中混合放入不同類型和大小的紙張; 進紙匣中整疊紙張的大小與類型必須相同。
- 調整紙張寬度導板,使其貼緊進紙匣的所有紙張邊緣。 確保紙張寬度導板不會使進紙匣中的紙張 捲曲。
- 請勿用力強行將紙張推擠入進紙匣中。
- 請勿在印表機進行列印時加入紙張。 如果印表機的紙張即將用完,請等到缺紙訊息顯示後,再加 入紙張。

#### <span id="page-42-0"></span>**解決送紙問題**

您遇到什麼類型的問題?

- **進紙匣內的紙張無法進紙**
	- 確定紙張已放入進紙匣中。 如需詳細資訊,請參閱位於第4[頁的放入媒體](#page-7-0)。
	- 調整紙張寬度導板,使其貼緊進紙匣的所有紙張邊緣。 確保紙張寬度導板不會使進紙匣中的 紙張捲曲。
	- 確保進紙匣中的紙張沒有捲曲。 向捲曲的反方向彎曲紙張以將其展平。
- **紙張歪斜**
	- 確保將紙張放入進紙匣的最右側,並將紙張寬度導板緊靠紙張的左側。
	- 切勿在印表機列印中將紙張放入。
- **一次夾起多張紙張**
	- 調整紙張寬度導板,使其貼緊進紙匣的所有紙張邊緣。 確保紙張寬度導板不會使進紙匣中的 紙張捲曲。
	- 確保進紙匣中未放入過多紙張。
	- 確保放入的紙張並未黏在一起。
	- 請使用 HP 紙張以獲得最佳的效能及效率。

## <span id="page-43-0"></span>**墨水匣問題**

#### **識別墨水匣是否有問題**

若印表機軟體顯示墨水匣問題訊息,稱至少其中一個墨水匣存在問題,請執行以下作業以識別墨水匣 是否有問題。

- **1.** 取下黑色墨水匣,然後關上墨水匣存取擋門。
	- 若 **電源** 按鈕指示燈快速閃爍,表示三色墨水匣有問題。
	- 若 **電源** 按鈕指示燈不閃爍,表示三色墨水匣沒有問題。
- **2.** 在印表機中重新安裝黑色墨水匣,取下三色墨水匣,然後關閉墨水匣存取擋門。
	- 若 **電源** 按鈕指示燈快速閃爍,表示黑色墨水匣有問題。
	- 若 **電源** 按鈕指示燈不閃爍,表示黑色墨水匣沒有問題。

#### **修復墨水匣問題**

若在安裝墨水匣後發生錯誤,或顯示指示墨水匣問題的訊息,請嘗試取下墨水匣,確認已取下每個墨 水匣上的保護性塑膠膠帶,然後重新插入墨水匣。 若此方法無效,請清潔墨匣接頭。 若問題仍未解 決,請更換墨水匣。 如需有關更換墨水匣的資訊,請參閱位於第 26 [頁的更換墨水匣。](#page-29-0)

#### **清潔墨水匣接頭**

**注意:**清潔程序只需要幾分鐘。 請確保儘快將墨水匣重新安裝在印表機中。 建議不要讓墨水匣離開印 表機超過 30 分鐘。 這可能會導致列印頭或墨水匣損壞。

- **1.** 確認電源已開啟。
- 2. 打開墨水匣存取擋門, 等待列印滑動架移動至印表機的中央。

![](_page_43_Picture_15.jpeg)

**3.** 取出錯誤訊息中所指出的墨水匣。

![](_page_43_Picture_17.jpeg)

**4.** 清潔墨水匣接點與印表機接點。

a. 握住墨水匣兩側,底部朝上,找出墨水匣上的電子接點。

電子接點是墨水匣上的金色小點。

![](_page_44_Picture_2.jpeg)

**b.** 僅使用乾的棉花棒或非棉絨布擦拭接點。

 $\Lambda$  注意:請小心僅擦拭接頭,切勿在墨水匣上到處塗抹墨水或其他污物。

**c.** 請在印表機內部找出墨水匣中的接點。

印表機接點一組金色接腳,其位置相對於墨水匣的接點。

![](_page_44_Picture_7.jpeg)

- **d.** 使用乾的棉花棒或非棉絨布擦拭接點。
- **5.** 重新安裝墨水匣。
- **6.** 關上墨匣存取擋門。
- **7.** 檢查錯誤訊息是否已消失。 如果仍收到錯誤訊息,請關閉印表機,然後重新開啟。
- $\overline{\mathbb{B}}$  附註:若一個墨水匣導致出現問題,您可以取下該墨水匣,並使用單一墨水匣模式操作只含一個墨水 匣的印表機。

#### **修復墨水匣不相容問題**

墨水匣與您的印表機不相容。 更換為新的墨水匣。 如需詳細資訊,請參閱位於第 26 [頁的更換墨水匣。](#page-29-0)

## <span id="page-45-0"></span>**列印問題**

#### **修正頁面無法列印的問題 (無法列印)**

![](_page_45_Picture_244.jpeg)

**附註:**HP Print and Scan Doctor 和 HP 線上疑難排解精靈可能未提供所有語言版本。

#### **請閱讀「說明」中有關無法列印問題的一般指示**

#### **解決列印問題 (Windows)**

確定印表機已開啟電源,而且進紙匣中已放入紙張。如果您仍然無法列印,請依序嘗試下列動作:

- 1. 從 印表機軟體查看錯誤訊息,然後依照螢幕上的指示解決錯誤。
- 2. 若用 USB 纜線將電腦連線到印表機,請中斷 USB 纜線後,重新連線。
- **3.** 確認印表機沒有暫停或離線。

#### **確認印表機並未暫停或離線**

- **a.** 根據您的作業系統,執行下列其中一項:
	- Windows 10:在 Windows **開始**功能表中,從應用程式清單選擇 Windows 系統,之後選 擇**控制台**,然後按一下**硬體和音效**下的**檢視裝置和印表機**。
	- **Windows 7**:從 Windows **開始**功能表中,按一下**裝置和印表機**。
- **b.** 按兩下或以滑鼠右鍵按一下印表機圖示,然後選擇**查看正在列印的內容**以開啟列印佇列。
- **c.** 在**印表機**功能選項中,確認**暫停列印**或**離線使用印表機**旁邊沒有核取記號。
- **d.** 如果您已進行變更,請嘗試再次列印。
- **4.** 確認印表機是設為預設印表機。

#### **若要確認印表機是設為預設印表機**

- a. 根據您的作業系統,執行下列其中一項:
	- **Windows 10**:在 Windows **開始**功能表中,從應用程式清單選擇 **Windows 系統**,之後選 擇**控制台**,然後按一下**硬體和音效**下的**檢視裝置和印表機**。
	- **Windows 7**: 從 Windows **開始**功能表中,按一下裝置和印表機。
- **b.** 確認已將正確的印表機設為預設印表機。

預設印表機旁邊的黑色或綠色圈圈中會有一個核取記號。

- **c.** 如果將錯誤印表機設成預設印表機,請以滑鼠右鍵按一下正確印表機,然後選取**設為預設印 表機**。
- **d.** 嘗試再次使用印表機。
- **5.** 重新啟動列印多工緩衝處理器。

**若要重新啟動列印多工緩衝處理器**

- a. 根據您的作業系統,執行下列其中一項:
	- **Windows 10**:在 Windows **開始**功能表中,依序按一下 **Windows 系統**、**控制台**。
	- Windows 7 : 在 Windows 開始功能表中,按一下**控制台**。
- **b.** 依序按一下**系統及安全性**、**系統管理工具**。
- **c.** 連按兩下**服務**。
- **d.** 以滑鼠右鍵按一下**列印多工緩衝處理器**,然後按一下**內容**。
- **e.** 在**一般**標籤上,確保已從**啟動類型**下拉式清單中選取**自動**。
- **f.** 在**服務狀態**下檢查狀態。
	- 者服務並未執行,按一下**開始**。
	- 若服務已在執行,按一下**停止**,然後再按一下**開始**以重新啟動服務。 然後,按一下**確定**。
- **6.** 重新啟動電腦。
- **7.** 清除列印佇列。

#### **若要清除列印佇列**

- a. 根據您的作業系統,執行下列其中一項:
	- **Windows 10**:在 Windows **開始**功能表中,依序按一下 **Windows 系統**、**控制台**。在**硬體 和音效**下,按一下**檢視裝置和印表機**。
	- Windows 7: 從 Windows **開始**功能表中, 按一下裝置和印表機。
- b. 以滑鼠右鍵按一下印表機,然後選取選項以查看目前正在列印的項目。
- **c.** 在**印表機**功能表中,按一下**取消所有文件的列印**或**清除列印文件**,然後按一下**是**確認。
- **d.** 如果佇列中仍有文件,請重新啟動電腦,然後在電腦重新啟動後試著再次列印。
- **e.** 再次檢查列印佇列,確定佇列已空,然後試著再次列印。

#### **解決列印品質問題**

[解決大多數列印品質問題的逐步指示。](https://h20180.www2.hp.com/apps/Nav?h_pagetype=s-001&h_page=hpcom&h_client=s-h-e010-1&h_product=30334420,30334443&h_lang=zh-hant&h_cc=tw) 線上疑難排解列印品質問題

#### **請閱讀「說明」中有關解決列印品質問題的一般指示**

#### **附註:**

- 為了防止墨水匣風乾,請確實使用 **電源** 按鈕關閉印表機,並等到 **電源** 按鈕燈號熄滅後才走開。
- $\bullet$   $\quad$  為改善列印品質,您也可以校正或清潔墨水匣,或使用 HP 印表機軟體或 HP Smart 應用程式列印 診斷頁。如需關於此應用程式的更多資訊,請參閱位於第 11 頁的使用 HP Smart [應用程式進行列印](#page-14-0) [及疑難排解](#page-14-0)。

#### **改善列印品質(Windows)**

- **1.** 請確定您是使用原廠 HP 墨水匣。
- **2.** 查看印表機軟體,確定您在**媒體**下拉式清單中選取了適當的紙張類型,以及在**品質設定**下拉式清 單中選取了適當的列印品質。

在 印表機軟體 中,按一下 **列印** ,然後按一下**設定偏好設定**以存取列印屬性。

**3.** 檢查預估的墨水量以判斷墨水匣是否墨水不足。

如需更多資訊,請參閱位於第 24 [頁的檢查估計的墨水存量。](#page-27-0)如果列印墨匣墨水不足,請考慮更換 它們。

**4.** 檢查紙張類型。

若要獲得最佳列印品質,請使用高品質的 HP 紙張,或符合 ColorLok® 標準的紙張。如需更多資 訊,請參閱位於第 8 [頁的紙張基本資訊](#page-11-0)。

請隨時確定所要列印的紙張平整。若要在列印影像時獲得最佳效果,請使用 HP 特級相紙。

請將特殊紙張儲存在原包裝中,再用可密封的塑膠袋包好置於乾燥涼爽的平面。準備列印時,僅 取出打算使用的紙張。完成列印時,將未用完的相紙置於塑膠袋中。這樣可避免相紙捲曲。

**5.** 校正墨水匣。

#### **校正墨水匣**

- **a.** 將未使用過的 Letter 或 A4 普通白紙放入進紙匣中。
- **b.** 開啟 印表機軟體。如需更多資訊,請參閱位於第 10 頁的開啟 HP [印表機軟體](#page-13-0)。
- **c.** 在印表機軟體中,按一下 **列印** ,然後按一下**維護印表機**以存取印表機工具箱。 即出現印表機工具箱。
- **d.** 在**裝置服務**標籤上按一下**校正墨水匣**。

此時印表機會列印校正頁面。

- **e.** 依照印表機軟體螢幕上的指示完成校正。
- **6.** 如果墨水匣並非墨水不足,請列印診斷頁。

#### **若要列印診斷頁**

- **a.** 將未使用過的 Letter 或 A4 普通白紙放入進紙匣中。
- **b.** 開啟 印表機軟體。如需更多資訊,請參閱位於第 10 頁的開啟 HP [印表機軟體](#page-13-0)。
- **c.** 在印表機軟體中,按一下 **列印** ,然後按一下**維護印表機**以存取印表機工具箱。
- d. 按一下裝置報告標籤上的列印診斷資訊,以列印診斷頁。
- **e.** 檢查診斷頁上的藍色、洋紅色、黃色和黑色方塊。

![](_page_48_Figure_3.jpeg)

**7.** 若診斷頁面中彩色和黑色方塊顯示條紋或有缺漏,會自動清潔墨水匣。

#### **清潔墨水匣**

- **a.** 將未使用過的 Letter 或 A4 普通白紙放入進紙匣中。
- b. 開啟 [印表機軟體](#page-13-0)。如需更多資訊,請參閱位於第 10 頁的開啟 HP 印表機軟體。
- **c.** 在印表機軟體中,按一下 **列印** ,然後按一下**維護印表機**以存取**印表機工具箱**。
- **d.** 按一下**裝置服務**標籤上的**清潔墨水匣**。依照螢幕上的指示操作。

## <span id="page-49-0"></span>**印表機硬體問題**

#### **關上墨水匣存取擋門**

● 墨匣門必須關閉才能開始列印。

![](_page_49_Picture_3.jpeg)

#### **印表機無預期關機**

- 檢查電源和電源連接。
- 確定印表機的電源線已穩固地連接到供電的電源插座。
- $\overline{B}$  **附註**: 啟用自動關閉之後, 印表機在 2 個小時無動作後, 將自動關閉以節省電源。 如需詳細資訊, 請 參閱位於第 14 頁的 [自動關閉](#page-17-0) 。

#### **解決印表機故障**

● 關閉印表機電源後,再重新開啟它。 如果問題仍未解決,請聯絡 HP。

## <span id="page-50-0"></span>**HP 支援**

如需最新的產品更新和支援資訊,請造訪 [www.support.hp.com](https://h20180.www2.hp.com/apps/Nav?h_pagetype=s-001&h_page=hpcom&h_client=s-h-e010-1&h_product=30334420,30334443&h_lang=zh-hant&h_cc=tw)。HP 線上支援提供多種選項以協助使用 印表機:

![](_page_50_Picture_137.jpeg)

#### **聯絡 HP**

如果您需要 HP 技術支援代表協助解決問題,請造訪[聯絡支援人員網站](https://h20180.www2.hp.com/apps/Nav?h_pagetype=s-001&h_page=hpcom&h_client=s-h-e010-1&h_product=30334420,30334443&h_lang=zh-hant&h_cc=tw)。 以下聯絡選項針對保固期內的 客戶免費提供(對於不在保固期內的客戶,HP 代表人員協助支援可能需要收費):

![](_page_50_Picture_138.jpeg)

聯絡 HP 支援時,請準備好提供以下資訊:

- 產品名稱 (標示於印表機上)
- 產品編號 (位於墨水匣存取擋門內)

![](_page_50_Figure_9.jpeg)

● 序號(位於印表機背面或底部)

#### **註冊印表機**

只需花幾分鐘註冊,您就可以享有更快的服務、更有效率的支援,以及產品支援警示。 如果未在安裝 軟體期間註冊印表機,您可以立即註冊,網址為 <http://www.register.hp.com>。

### <span id="page-51-0"></span>**其他保固選項**

您可以延長印表機的服務計劃,但須支付額外的費用。前往 [www.support.hp.com](https://h20180.www2.hp.com/apps/Nav?h_pagetype=s-001&h_page=hpcom&h_client=s-h-e010-1&h_product=30334420,30334443&h_lang=zh-hant&h_cc=tw), 選取您所在的國家/ 地區和語言,然後找到適用於您印表機的保固延長選項。

## <span id="page-52-0"></span>**A 技術資訊**

本文件中包含的資訊如有變更,恕不另行通知。部份聲明可能不適用於您的印表機或所有國家/地區。 本節包含下列主題:

- [規格](#page-53-0)
- [法規注意事項](#page-55-0)
- [環保產品服務活動](#page-58-0)

<span id="page-53-0"></span>![](_page_53_Picture_0.jpeg)

如需詳細資訊,請造訪 [www.support.hp.com](https://h20180.www2.hp.com/apps/Nav?h_pagetype=s-001&h_page=hpcom&h_client=s-h-e010-1&h_product=30334420,30334443&h_lang=zh-hant&h_cc=tw)。

#### **系統需求**

● 如需未來作業系統版本和支援的資訊,請造訪 [www.support.hp.com](https://h20180.www2.hp.com/apps/Nav?h_pagetype=s-001&h_page=hpcom&h_client=s-h-e010-1&h_product=30334420,30334443&h_lang=zh-hant&h_cc=tw)。

#### **環境規格**

- 建議的操作溫度範圍: 15℃ 到 30℃ (59ºF 到 86ºF)
- 可允許的操作溫度範圍: 5℃ 到 40℃ (41℉ 到 104℉)
- 淫度: 15% 到 80% RH(非凝結狀態); 最大露點 28℃
- 非操作(存放)溫度範圍: 40℃ 到 60℃(-40℉ 到 140℉)
- 若處於高電磁環境中,印表機的輸出可能會存在輕微的失真
- HP 建議使用長度不超過 3 公尺的 USB 纜線,以減少由於潜在高電磁環境可能造成的注入雜訊

#### **進紙匣容量**

- 一般紙張 (80 g/m<sup>2</sup> [20 磅]) : 最多 60 張
- 信封: 最多 5 張
- 索引卡: 最多 20 張
- 相片紙: 最多 20 張

#### **出紙匣容量**

- 一般紙張 (80 g/m<sup>2</sup> [20 磅]) : 最多 25 張
- 信封: 最多 5 張
- 索引卡: 最多 10 張
- 相片紙: 最多 10 張

#### **紙張尺寸**

● 如需完整的支援材質尺寸清單,請參閱印表機軟體。

#### **紙張重量**

- 一般紙張: 64 到 90 g/m<sup>2</sup> (16 到 24 磅)
- 信封: 75 到 90 g/m<sup>2</sup> (20 到 24 磅)
- 卡片: 高達 200 g/m<sup>2</sup> (110 磅最大索引)
- 相紙: 高達 280 g/m² (75 磅)

#### <span id="page-54-0"></span>**列印規格**

- 列印速度因文件的複雜程度而有所不同
- 方式: 隨選墨點熱感式噴墨
- 語言: PCL3 GUI

#### **列印解析度**

● 如需支援的列印解析度清單,請造訪 [www.support.hp.com](https://h20180.www2.hp.com/apps/Nav?h_pagetype=s-001&h_page=hpcom&h_client=s-h-e010-1&h_product=30334420,30334443&h_lang=zh-hant&h_cc=tw)。

#### **墨水匣產能**

● 請造訪 [www.hp.com/go/learnaboutsupplies](http://www.hp.com/go/learnaboutsupplies) 以取得更多關於預估墨水匣產能的資訊。

#### **聲響資訊**

● 如果您可連線至網際網路,便能從 HP [網站](https://h20180.www2.hp.com/apps/Nav?h_pagetype=s-001&h_page=hpcom&h_client=s-h-e010-1&h_product=30334420,30334443&h_lang=zh-hant&h_cc=tw)獲得聲響資訊。

<span id="page-55-0"></span>![](_page_55_Picture_0.jpeg)

HP DeskJet 1200 series 符合您所在國家/地區主管機構的產品需求。

本節包含下列主題:

- 法規型號
- FCC 聲明
- [電源線指示](#page-56-0)
- [韓國使用者注意事項](#page-56-0)
- 日本使用者 [VCCI \(Class B\)](#page-56-0) 合格聲明
- [日本使用者電源線注意事項](#page-56-0)
- [德國使用者工作區域可視化顯示聲明](#page-56-0)
- [德國噪音排放聲明](#page-56-0)
- [歐盟法規注意事項](#page-57-0)
- [規範聲明](#page-57-0)

#### **法規型號**

為用於法規識別,您的產品具有一個法規型號。 請勿將法規型號與行銷名稱或產品編號混淆。

#### **FCC 聲明**

The United States Federal Communications Commission (in 47 CFR 15.105) has specified that the following notice be brought to the attention of users of this product.

This equipment has been tested and found to comply with the limits for a Class B digital device, pursuant to Part 15 of the FCC Rules. These limits are designed to provide reasonable protection against harmful interference in a residential installation. This equipment generates, uses and can radiate radio frequency energy and, if not installed and used in accordance with the instructions, may cause harmful interference to radio communications. However, there is no guarantee that interference will not occur in a particular installation. If this equipment does cause harmful interference to radio or television reception, which can be determined by turning the equipment off and on, the user is encouraged to try to correct the interference by one or more of the following measures:

- Reorient or relocate the receiving antenna.
- Increase the separation between the equipment and the receiver.
- Connect the equipment into an outlet on a circuit different from that to which the receiver is connected.
- Consult the dealer or an experienced radio/TV technician for help.

**NOTE:** If the product has an Ethernet / LAN port with metallic casing then use of a shielded interface cable is required to comply with the Class B limits of Part 15 of FCC rules.

Modifications (part 15.21)

<span id="page-56-0"></span>Any changes or modifications made to this device that are not expressly approved by HP may void the user's authority to operate the equipment.

For further information, contact: Manager of Corporate Product Regulations, HP Inc. 1501 Page Mill Road, Palo Alto, CA 94304, U.S.A.

This device complies with Part 15 of the FCC Rules. Operation is subject to the following two conditions: (1) this device may not cause harmful interference, and (2) this device must accept any interference received, including interference that may cause undesired operation.

#### **電源線指示**

確定電源適合本產品的電壓額定值。 電壓額定值標示於產品上。 本產品使用 100-240 Vac 或 200-240 Vac 和 50/60 Hz。

**注意:**為了避免對產品造成損害,請僅使用產品隨附的電源線。

#### **韓國使用者注意事項**

해당 무선설비는 운용 중 전파혼신 가능성이 있음으로 인명안전과 관련된 서비스는 할 수 없음.

B급 기기

이 기기는 가정용(B급) 전자파적합기기로서 주로 가정에서 사용하는 것을 목적으로 하며, 모든 지역에서 사용할 수 있습니다.

(가정용 방송통신기자재)

#### **日本使用者 VCCI (Class B) 合格聲明**

この装置は、クラス B 機器です。この装置は、住宅環境で使用することを目的としていますが、この装置がラ ジオやテレビジョン受信機に近接して使用されると、受信障害を引き起こすことがあります。取扱説明書に従 って正しい取り扱いをして下さい。

VCCI-B

#### **日本使用者電源線注意事項**

製品には、同梱された電源コードをお使い下さい。

同梱された電源コードは、他の製品では使用出来ません。

#### **德國使用者工作區域可視化顯示聲明**

#### **GS-Erklärung (Deutschland)**

Das Gerät ist nicht für die Benutzung im unmittelbaren Gesichtsfeld am Bildschirmarbeitsplatz vorgesehen. Um störende Reflexionen am Bildschirmarbeitsplatz zu vermeiden, darf dieses Produkt nicht im unmittelbaren Gesichtsfeld platziert werden.

#### **德國噪音排放聲明**

Geräuschemission

LpA < 70 dB am Arbeitsplatz im Normalbetrieb nach DIN 45635 T. 19

<span id="page-57-0"></span>**歐盟法規注意事項**

# $C \in$

帶 CE 標誌的產品符合適用的歐盟規定及相關的歐洲協調標準。 可於下列網站找到完整的規格聲明 :

www.hp.eu/certificates(請使用產品機型名稱或其法規型號 (RMN) 搜尋,法規型號可以在法規標籤上找 到)。

法規事宜的連絡點為 HP Deutschland GmbH, HQ-TRE, 71025, Boeblingen, Germany。

#### **規範聲明**

如需符合性聲明,請造訪 www.hp.eu/certificates。

## <span id="page-58-0"></span>**環保產品服務活動**

HP 致力在符合環保的原則下,提供高品質產品。 本產品在設計時已考慮到回收問題。 在確保功能性和 可靠性的同時,儘可能減少各種材料的使用數量。 不同的材料經特殊設計,易於分離。 扣件和其他連 接裝置易於尋找和存取,只需使用常用工具即可方便地拆卸。 重要零件均設計在可快速裝卸的位置, 以便於迅速有效地拆卸與維修。

如需詳細資訊,請造訪 HP 的 Commitment to the Environment 網站,網址是:

[www.hp.com/hpinfo/globalcitizenship/environment](http://www.hp.com/hpinfo/globalcitizenship/environment/index.html)

- 環保技巧
- [歐盟委員會法規](#page-59-0) 1275/2008
- [紙張使用](#page-59-0)
- [塑膠](#page-59-0)
- [原料安全性資料](#page-59-0)
- [回收計畫](#page-59-0)
- HP [噴墨耗材回收計畫](#page-59-0)
- [耗電量](#page-59-0)
- [使用者廢棄設備的棄置方式](#page-60-0)
- [巴西廢棄物處理](#page-60-0)
- [化學物質](#page-60-0)
- 有害物質/[元素與其內容的表格](#page-60-0) (中國)
- [限用物質含有情況標示聲明書\(台灣\)](#page-61-0)
- [有害物質限制\(印度\)](#page-62-0)
- [廢棄電子與電機設備管制法規\(土耳其\)](#page-62-0)
- [EPEAT](#page-63-0)
- SEPA Ecolabel [使用者資訊\(中國\)](#page-63-0)
- [加州高氯酸鹽材料聲明](#page-63-0)
- [印表機、傳真機以及影印機的中國能源標識](#page-63-0)

#### **環保技巧**

HP 承諾協助客戶減少其環境足跡。請造訪「HP Eco Solutions」網站, 以取得 HP 環境措施的相關更多資 訊。

[www.hp.com/sustainableimpact](http://www.hp.com/sustainableimpact)

#### <span id="page-59-0"></span>**歐盟委員會法規 1275/2008**

關於產品電源資料,包括產品的網路設備在所有有線的網路埠連線下以及所有無線網路埠運作下的電 量消耗,請參閱位於 www.hp.com/hpinfo/qlobalcitizenship/environment/productdata/itecodesktop[pc.html](http://www.hp.com/hpinfo/globalcitizenship/environment/productdata/itecodesktop-pc.html) 的產品 IT ECO 聲明事項 (product IT ECO Declaration) 第 15 頁的「額外資訊」(Additional Information)。

#### **紙張使用**

本產品適用於使用符合 DIN 19309 及 EN 12281:2002 的再生紙張。

#### **塑膠**

重量超過 25 公克的塑膠零件,均依據國際標準註有記號,可以在將來產品報廢後,在回收時協助辨別 塑膠零件。

#### **原料安全性資料**

如需參閱原料安全性資料表 (MSDS),請造訪 HP 網站:

[www.hp.com/go/msds](http://www.hp.com/go/msds)

#### **回收計畫**

HP 在許多國家/地區提供了越來越多的產品回收與循環再造計畫,HP 的合作夥伴也在世界各地設立了 數一數二的大型電子回收中心。 HP 透過轉售部分熱門產品,而大幅節省了資源用量。 如需 HP 產品回 收的詳細資訊,請造訪:

[www.hp.com/recycle/](http://www.hp.com/recycle/)

#### **HP 噴墨耗材回收計畫**

HP 致力於環境保護。 HP 噴墨耗材回收計劃 (HP Inkjet Supplies Recycling Program) 適用許多國家/地區, 可讓您免費回收用過的列印墨匣及墨水匣。 如需詳細資訊, 請至下列網站:

[www.hp.com/recycle/](http://www.hp.com/recycle/)

#### **耗電量**

以 ENERGY STAR® 標誌標示的 HP 列印和影像設備已經過美國國家環境保護局認證。 以下標記將出現在 通過 ENERGY STAR 認證的影像產品上:

![](_page_59_Picture_17.jpeg)

其他通過 ENERGY STAR 認證的影像產品機型資訊列於: [www.hp.com/go/energystar](http://www.hp.com/go/energystar)

### <span id="page-60-0"></span>**使用者廢棄設備的棄置方式**

![](_page_60_Picture_1.jpeg)

此符號代表請勿將您的產品與其他住戶廢物一起丟棄。 您應該將廢棄設備送 至指定的電子電機設備回收地點,以保護人類健康與維護我們的環境。 如需 詳細資料,請與您的住戶廢物棄置服務聯絡,或造訪 [http://www.hp.com/](http://www.hp.com/recycle) [recycle](http://www.hp.com/recycle)。

#### **巴西廢棄物處理**

![](_page_60_Picture_4.jpeg)

em lixo comum

Não descarte o produto eletronico

Este produto eletrônico e seus componentes não devem ser descartados no lixo comum, pois embora estejam em conformidade com padrões mundiais de restrição a substâncias nocivas, podem conter, ainda que em quantidades mínimas, substâncias impactantes ao meio ambiente. Ao final da vida útil deste produto, o usuário deverá entregá-lo à HP. A não observância dessa orientação sujeitará o infrator às sanções previstas em lei.

Após o uso, as pilhas e/ou baterias dos produtos HP deverão ser entregues ao estabelecimento comercial ou rede de assistência técnica autorizada pela HP.

Para maiores informações, inclusive sobre os pontos de recebimento, acesse:

[www.hp.com.br/reciclar](http://www.hp.com.br/reciclar)

#### **化學物質**

HP 致力於提供客戶有關 HP 產品中化學物質的資訊, 以符合各種法律規範, 例如:歐盟新化學品政策 REACH (Regulation EC No 1907/2006 of the European Parliament and the Council)。 本產品的化學物質含量 報告可見於: [www.hp.com/go/reach](http://www.hp.com/go/reach)。

#### **有害物質/元素與其內容的表格 (中國)**

产**品中有害物**质**或元素的名**称**及含量**

根据中国《电器电子产品有害物质限制使用管理办法》

![](_page_60_Picture_14.jpeg)

![](_page_60_Picture_224.jpeg)

<span id="page-61-0"></span>![](_page_61_Picture_389.jpeg)

本表格依据 SJ/T 11364 的规定编制。

◯:表示该有害物质在该部件所有均质材料中的含量均在 GB/T 26572 规定的限量要求以下。

X:表示该有害物质至少在该部件的某一均质材料中的含量超出 GB/T 26572 规定的限量要求。

此表中所有名称中含 "X" 的部件均符合中国 RoHS 达标管理目录限用物质应用例外清单的豁免。

此表中所有名称中含 "X" 的部件均符合欧盟 RoHS 立法。

注:环保使用期限的参考标识取决于产品正常工作的温度和湿度等条件。

#### **限用物質含有情況標示聲明書(台灣)**

#### **台灣 限用物質含有情況標示聲明書**

Taiwan Declaration of the Presence Condition of the Restricted Substances Marking

![](_page_61_Picture_390.jpeg)

<span id="page-62-0"></span>![](_page_62_Picture_263.jpeg)

**限用物質及其化學符號**

#### **Cartridge**

備考 1.〝超出 0.1 wt %〞及〝超出 0.01 wt %〞係指限用物質之百分比含量超出百分比含量基準值。

Note 1: "Exceeding 0.1 wt %" and "exceeding 0.01 wt %" indicate that the percentage content of the restricted substance exceeds the reference percentage value of presence condition.

備考 2. 〝◯"係指該項限用物質之百分比含量未超出百分比含量基準值。

Note 2: "◯" indicates that the percentage content of the restricted substance does not exceed the percentage of reference value of presence.

備考 3.〝-〞係指該項限用物質為排除項目。

Note 3: " - " indicates that the restricted substance corresponds to the exemption.

#### 若要存取產品的最新使用指南或手冊,請前往 [www.support.hp.com](http://www.support.hp.com)。選取**搜尋您的產品**,然後依照 畫 面上的指示繼續執行。

To access the latest user guides or manuals for your product, go to [www.support.hp.com.](http://www.support.hp.com) Select **Find your product**, and then follow the onscreen instructions.

#### **有害物質限制(印度)**

This product, as well as its related consumables and spares, complies with the reduction in hazardous substances provisions of the "India E-waste (Management and Handling) Rule 2016." It does not contain lead, mercury, hexavalent chromium, polybrominated biphenyls or polybrominated diphenyl ethers in concentrations exceeding 0.1 weight % and 0.01 weight % for cadmium, except for where allowed pursuant to the exemptions set in Schedule 2 of the Rule.

#### **廢棄電子與電機設備管制法規(土耳其)**

Türkiye Cumhuriyeti: AEEE Yönetmeliğine uygundur

#### <span id="page-63-0"></span>**EPEAT**

Most HP products are designed to meet EPEAT. EPEAT is a comprehensive environmental rating that helps identify greener electronics equipment. For more information on EPEAT go to [www.epeat.net.](http://www.epeat.net) For information on HP's EPEAT registered products go to [www.hp.com/hpinfo/globalcitizenship/environment/pdf/](http://www.hp.com/hpinfo/globalcitizenship/environment/pdf/epeat_printers.pdf) [epeat\\_printers.pdf](http://www.hp.com/hpinfo/globalcitizenship/environment/pdf/epeat_printers.pdf).

#### **SEPA Ecolabel 使用者資訊(中國)**

#### **中国**环**境**标识认证产**品用户**说**明**

噪声大于 63.0 dB(A) 的办公设备不宜放置于办公室内,请在独立的隔离区域使用。

如需长时间使用本产品或打印大量文件,请确保在通风良好的房间内使用。

如您需要确认本产品处于零能耗状态,请按下电源关闭按钮,并将插头从电源插座断开。

您可以使用再生纸,以减少资源耗费。

#### **加州高氯酸鹽材料聲明**

Perchlorate material - special handling may apply. See: [www.dtsc.ca.gov/hazardouswaste/perchlorate](http://www.dtsc.ca.gov/hazardouswaste/perchlorate)

This product's real-time clock battery or coin cell battery may contain perchlorate and may require special handling when recycled or disposed of in California.

#### **印表機、傳真機以及影印機的中國能源標識**

#### **复印机、打印机和**传**真机能源效率**标识**实施**规则

依据"复印机、打印机和传真机能源效率标识实施规则",该打印机具有中国能效标识。标识上显示 的能效等级和操作模式值根据"复印机、打印机和传真机能效限定值及能效等级"标准("GB 21521")来确定和计算。

**1.** 能效等级

产品能效等级分 3 级,其中 1 级能效最高。能效限定值根据产品类型和打印速度由标准确定。能 效等级则根据基本功耗水平以及网络接口和内存等附加组件和功能的功率因子之和来计算。

**2.** 能效信息

喷墨打印机

操作模式功率

睡眠状态的能耗按照 GB 21521 的标准来衡量和计算。该数据以瓦特 (W) 表示。

– 待机功率

待机状态是产品连接到电网电源上功率最低的状态。该状态可以延续无限长时间<sup>,</sup>且使用者 无法改变此状态下产品的功率。对于"成像设备"产品,"待机"状态通常相当于"关闭" 状态,但也可能相当于"准备"状态或者"睡眠"状态。该数据以瓦特 (W) 表示。

睡眠状态预设延迟时间

出厂前由制造商设置的时间决定了该产品在完成主功能后进入低耗模式(例如睡眠、自动关 机)的时间。该数据以分钟表示。

– 附加功能功率因子之和

网络接口和内存等附加功能的功率因子之和。该数据以瓦特 (W) 表示。

标识上显示的能耗数据是根据典型配置测量得出的数据,此类配置包含登记备案的打印机依据复印 机、打印机和传真机能源效率标识实施规则所选的所有配置。因此,该特定产品型号的实际能耗可能 与标识上显示的数据有所不同。

要了解规范的更多详情,请参考最新版的 GB 21521 标准。

<span id="page-66-0"></span>![](_page_66_Picture_0.jpeg)

#### **符號 /數字**

「開啟」按鈕 [3](#page-6-0)

#### **W**

Windows 系統需求 [50](#page-53-0)

#### **四畫**

支援的作業系統 [50](#page-53-0)

#### **五畫**

卡紙 清除 [36](#page-39-0)

#### **六畫**

列印 規格 [51](#page-54-0) 疑難排解 [46](#page-49-0) 印表機軟體 (Windows) 開啟 [10](#page-13-0) 回收 墨水匣 [56](#page-59-0) 多張, 疑難排解 [39](#page-42-0)

#### **七畫**

技術資訊 列印規格 [51](#page-54-0) 環境規格 [50](#page-53-0) 系統需求 [50](#page-53-0)

#### **八畫**

法規注意事項 [52](#page-55-0) 法規機型識別號碼 [52](#page-55-0)

#### **九畫**

保固 [48](#page-51-0) 客戶支援 保固 [48](#page-51-0) 歪斜, 疑難排解 列印 [39](#page-42-0)

#### **十畫**

紙匣 清除卡紙 [36](#page-39-0) 疑難排解送紙 [39](#page-42-0) 紙張 HP, 訂購 [9](#page-12-0) 歪斜的紙張 [39](#page-42-0) 清除卡紙 [36](#page-39-0) 疑難排解送紙 [39](#page-42-0) 送紙問題, 疑難排解 [39](#page-42-0)

#### **十一畫**

規格 系統需求 [50](#page-53-0)

#### **十三畫**

滑動架 清潔卡住的滑動架 [38](#page-41-0) 電源 疑難排解 [46](#page-49-0)

#### **十四畫**

疑難排解 一次夾起多張紙張 [39](#page-42-0) 列印 [46](#page-49-0) 歪斜的紙張 [39](#page-42-0) 紙匣內的紙張無法進紙 [39](#page-42-0) 送紙問題 [39](#page-42-0) 電源 [46](#page-49-0)

#### **十七畫**

環境 環保產品服務活動 [55](#page-58-0) 環境規格 [50](#page-53-0)